# **Ergänzungen zum Dateiupload über ILIAS im Rahmen von IT-basierten Fernprüfungen**

#### VERSION für ANDROID-Nutzer:innen

# **1. Grundlegende Informationen**

Der Dateiupload im Rahmen der Abgabe von Prüfungsleistungen für die verschiedenen Formen von IT-basierten Fernprüfungen erfolgt ausschließlich über ILIAS. Nur in Ausnahmefällen und bei technischen Problemen, kann die Abgabe von gescannten Dokumenten über E-Mail erfolgen.

Das Prüfungssystem ILIAS wird bei den Distanzprüfungsformaten unterschiedlich eingesetzt. Während es bei papierbasierten Prüfungen, die am Heimarbeitsplatz durchgeführt werden, in erster Linie dazu genutzt wird, Aufgabenstellungen zu öffnen und Ergebnisse hochzuladen, wird es bei voll-digitalen Prüfungen, die vollständig am PC durchgeführt werden, zur gesamten Bearbeitung der Aufgabenstellung verwendet.

Um unter Prüfungsbedingungen einen reibungslosen Ablauf zu ermöglichen, ist es für die Studierenden essentiell, sich im Vorfeld mit dem System vertraut zu machen. Hierfür gibt es eine Reihe von Testklausuren, die jeder Studierende durchführen kann. Im Folgenden sollen kurz die wichtigsten Funktionen dargestellt werden, um Ihnen den Einstieg in das System zu erleichtern.

Auf das ILIAS Prüfungssystem können Sie über folgenden Link zugreifen:

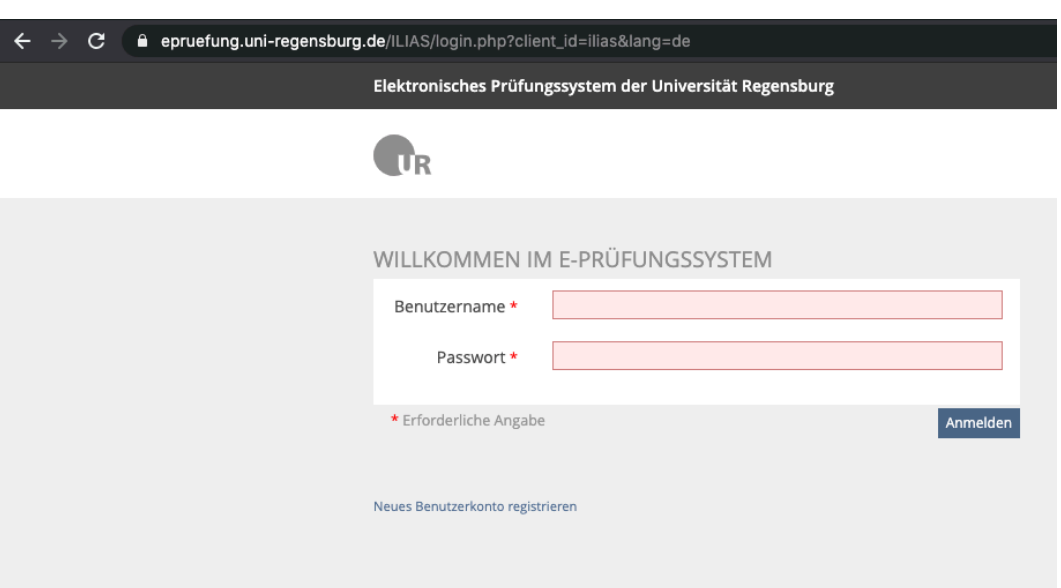

### **<https://epruefung.uni-regensburg.de/>**

Loggen Sie sich mit Ihrem NDS Kürzel und persönlichem Passwort ein, um zu Ihrer persönlichen Benutzeroberfläche zu gelangen. Hier können Sie über die Navigationsleiste - in der Abbildung rot markiert - zwischen Ihrem persönlichen Schreibtisch und dem Magazin wechseln. Wenn Sie sich zum ersten Mal anmelden ist Ihr Schreibtisch noch leer. Über das Magazin finden Sie Einheiten, die Sie Ihrem Schreibtisch hinzufügen können, so können Sie ihre persönlichen Lerninhalte besser organisieren.

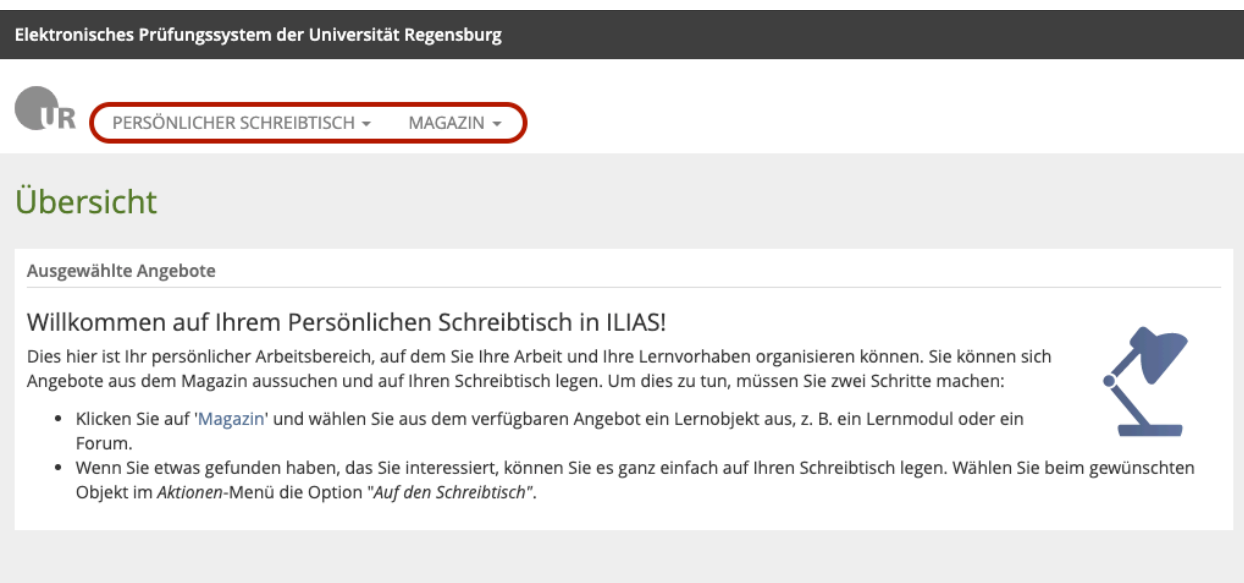

Das Magazin ist nach verschiedenen Kategorien gegliedert, durch die Sie sich durchklicken können, um die für Sie relevanten Inhalte zu finden.

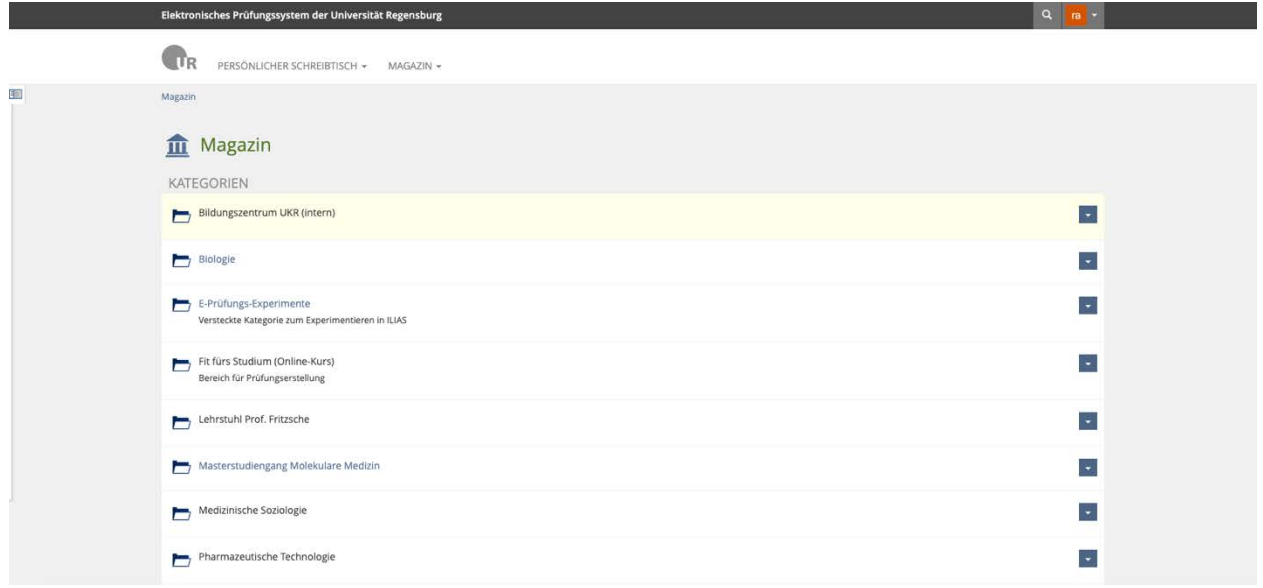

Hier sind auch die Testklausuren zu finden, welche Sie im Vorfeld bearbeiten können. Sie können auf einen Test zugreifen, indem Sie auf den Namen klicken – auf der Abbildung mit "Beispielprüfung\_2" dargestellt. Sie können den Test aber auch zuerst zu Ihrem Schreibtisch hinzufügen, indem Sie über den Drop-Down Button an der rechten Seite "Auf Schreibtisch legen" auswählen. So haben Sie den Test auf Ihrem Schreibtisch gesichert und können so beim nächsten Öffnen der Prüfungsplattform schnell darauf zugreifen.

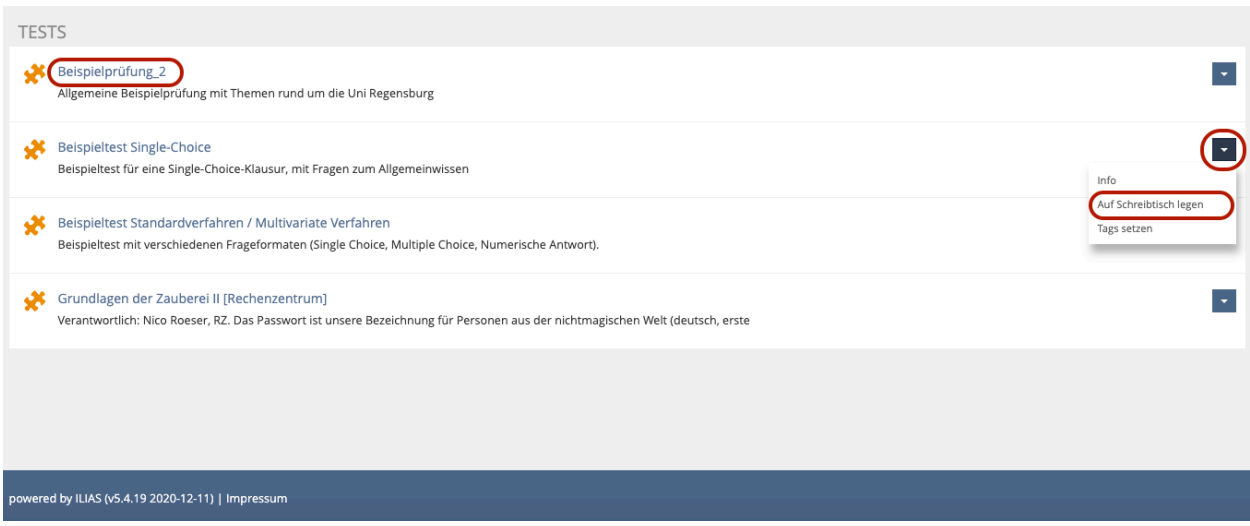

Wenn Sie Lerninhalten zu Ihrem persönlichen Schreibtisch hinzugefügt haben, erscheinen Sie direkt auf der ersten Seite, nach dem Login.

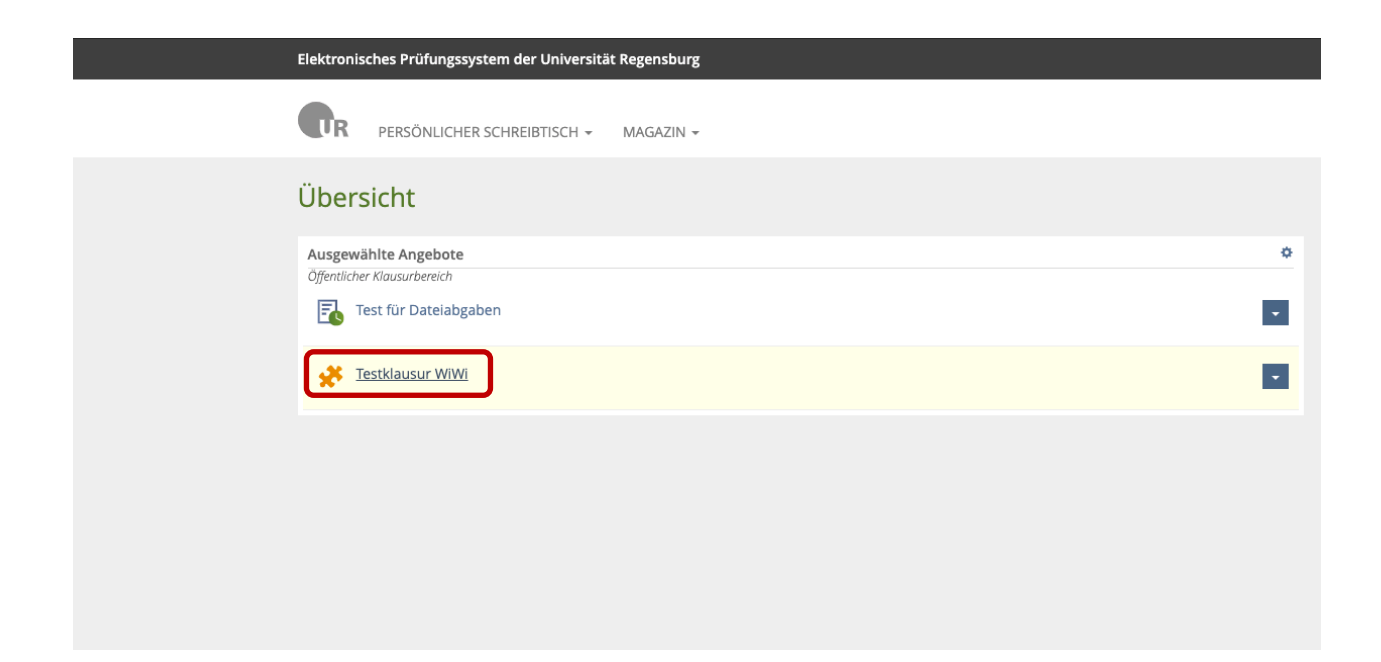

Wenn Sie auf den jeweiligen Test klicken, hier "Testklausur WiWi", öffnet sich die Testoberfläche. Hier können Sie, neben anderen Optionen, den Test starten, indem Sie auf den "Test starten" Button klicken.

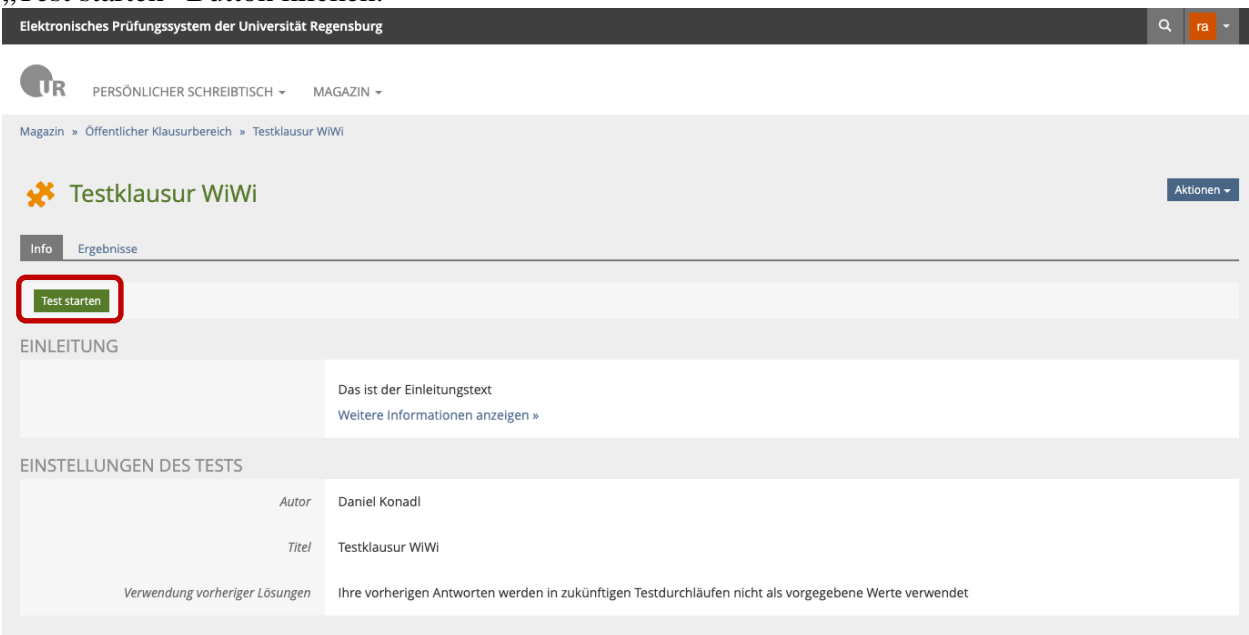

Die Bedienung ist intuitiv gestaltet, mit den verschiedenen Buttons können Sie durch die Aufgaben navigieren und diese beantworten. Über den Button "Bearbeitungsstand" können Sie sich einen Überblick über die Fragen verschaffen und ob diese schon bearbeitet wurden.

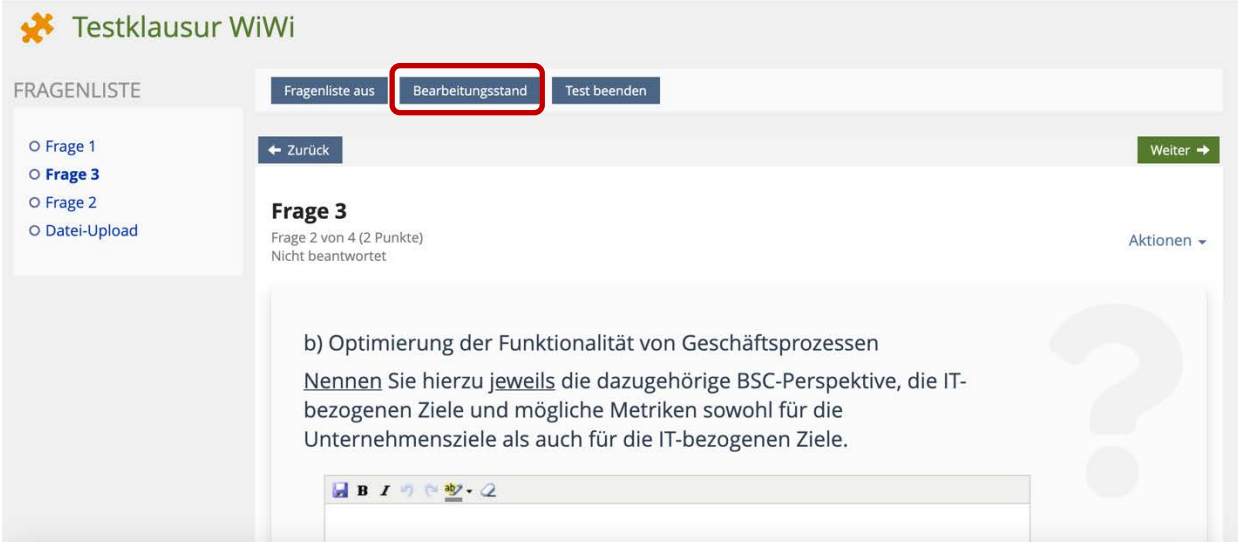

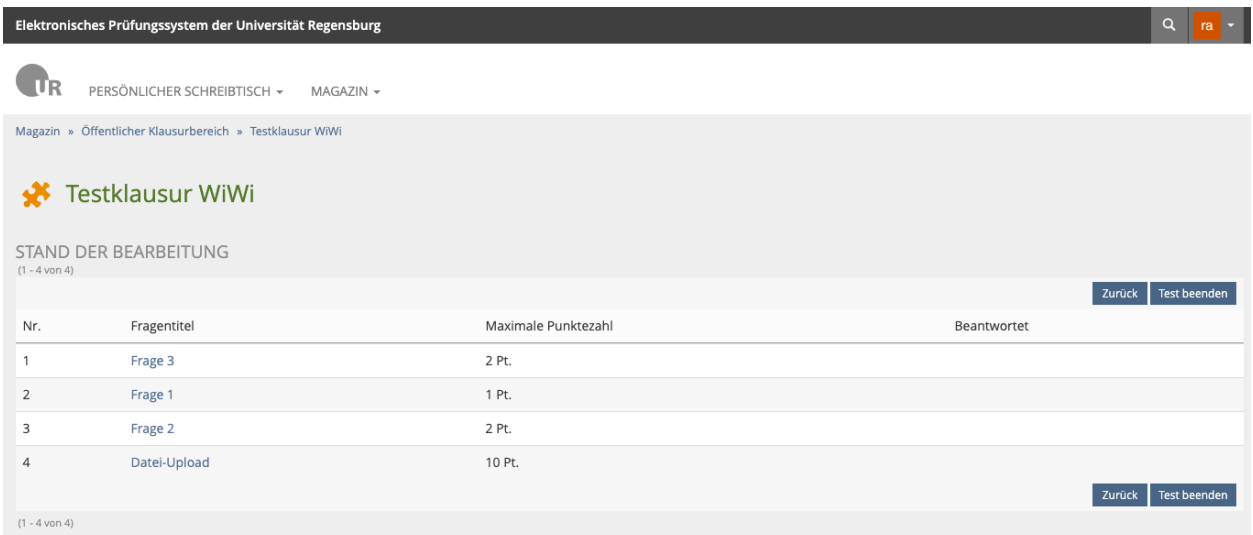

Über "Test beenden" können Sie die Bearbeitung abschließen. Beachten Sie, dass danach keine Bearbeitung mehr möglich ist und auch keine Dateien zur Abgabe mehr hochgeladen werden können!

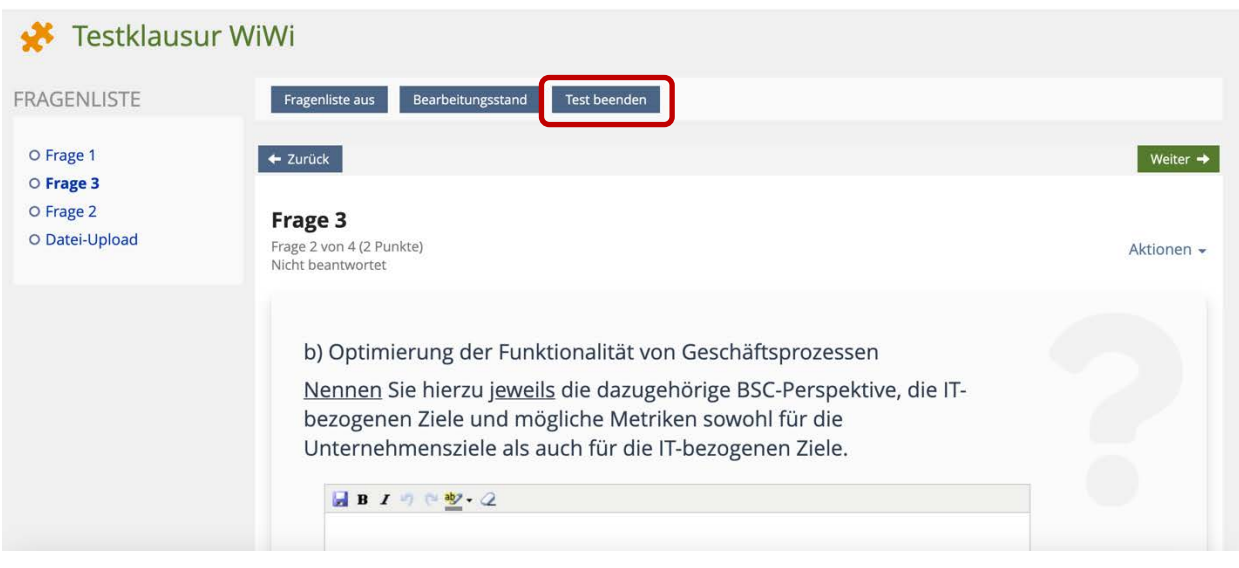

### **2. Datei-Upload**

Grundsätzlich ist eine Bearbeitung der Klausur, und damit auch der Dateiupload, nur während der Bearbeitungszeit der Klausur möglich, d.h. solange die Klausur "aktiv" ist. Die Klausur ist nicht mehr aktiv, wenn Sie den Button "Test beenden" geklickt haben, oder die Bearbeitungszeit abgelaufen ist. Beachten Sie deshalb folgende Hinweise:

- **Informieren** Sie sich im Vorfeld genau darüber, von wann bis wann die Bearbeitung möglich ist. Das ist insbesondere bei Take-Home-Prüfungen wichtig, bei denen Sie ohne Ansage durch Prüfer die Klausur bearbeiten müssen. Die Zeiten werden im Vorfeld vom Prüfer kommuniziert und sind in der Regel auch im jeweiligen Klausur Kurs auf ILIAS ersichtlich.
- Sie müssen Ihre **Zeit eigenverantwortlich einteilen** und genug **Puffer** am Ende einbauen, um eventuelle Dateiuploads zu ermöglichen. Ist die Klausur beispielsweise in ILIAS eine Bearbeitungszeit von 60 Minuten vorgesehen, sollten Sie spätestens nach 45 Minuten mit dem Scannen der Blätter beginnen.
- Ein Upload ist nicht mehr möglich, sobald Sie den Button **"Test beenden"** geklickt haben.

# **3. Bearbeitung am PC und Upload am Handy**

Es ist möglich, solange Sie den Test noch nicht beendet haben, die Bearbeitung an einem anderen Gerät fortzusetzen. Sie können beispielsweise Aufgabenstellungen direkt am PC in ILIAS bearbeiten und zum Smartphone wechseln, um handschriftlich angefertigte Lösungen über einen Datei-Upload in ILIAS zu übertragen. Die Bearbeitung der Klausuraufgaben am Smartphone wird aufgrund der Unübersichtlichkeit durch den kleinen Bildschirm nicht empfohlen.

Die folgenden Bilder veranschaulichen den Upload über das Smartphone:

1. Installieren Sie aus dem Google Play Store die App "PDF Scanner" und starten Sie diese. Durch Klicken auf das Kamerasymbol gelangen Sie in den Aufnahmemodus.

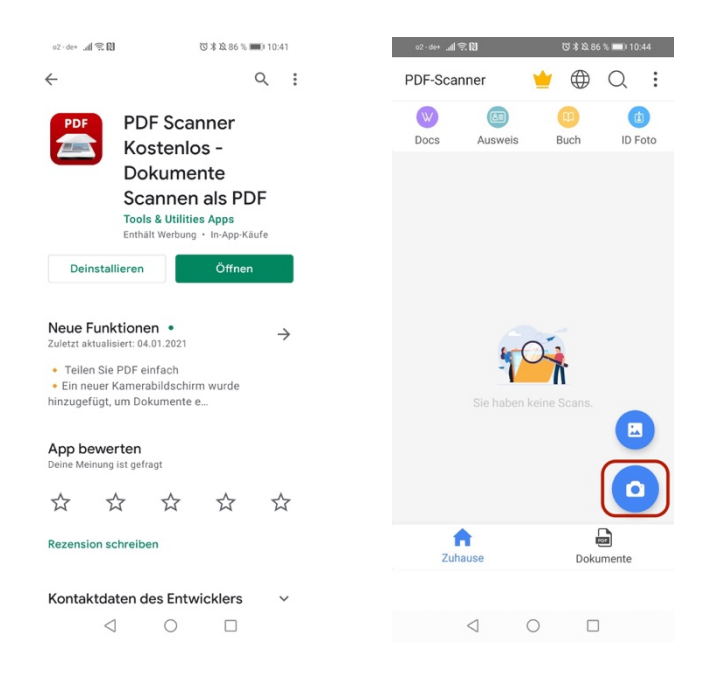

2. Falls Sie mehrere Seiten einscannen möchten, klicken Sie auf "Mehrere Seiten". Dann können Sie durch Bedienen des runden Auslösebuttons eine Seite nach der anderen

einscannen. Sobald Sie alle Seiten gescannt haben können Sie über den Pfeilbutton fortfahren.

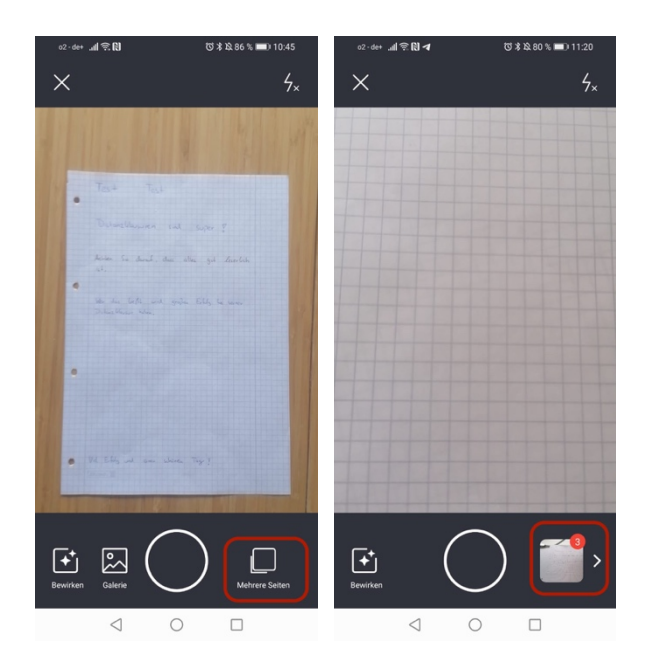

3. Jetzt können Sie zwischen den einzelnen Aufnahmen wechseln, indem Sie die Pfeiltasten nutzen. Sie können für die einzelnen Scans den Dokumentbereich anpassen, indem Sie an den Ecken und Kanten die Punkte verschieben. Außerdem können Sie einzelne Seiten löschen oder Scans wiederholen. Bestätigen Sie den Vorgang durch das Klicken auf den "Erledigt" Button.

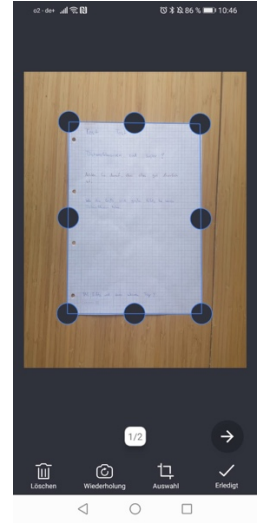

4. Speichern Sie nun das Dokument als "Original" durch den Button "Speichern". Bestätigen Sie, indem Sie als Format PDF wählen und Qualität bei "regulär" belassen. Sie können anschließend das Dokument auch noch umbenennen. Schließlich müssen Sie noch durch den Button "Speichern" das Dokument lokal auf ihrem Smartphone speichern.

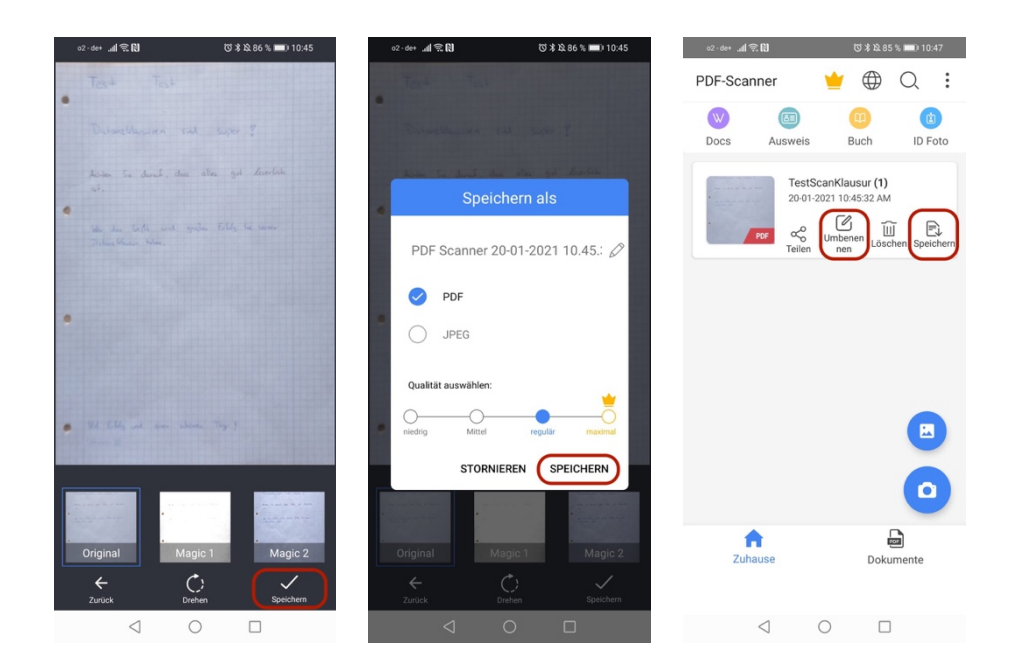

5. Loggen Sie sich zunächst über den Browser Ihres Smartphones in ILIAS ein. Wenn Sie den entsprechenden Kurs im Vorfeld Ihrem persönlichen Schreibtisch hinzugefügt haben, können Sie den richtigen Kurs direkt auswählen, ohne zuerst durch das Magazin klicken zu müssen und dabei wichtige Bearbeitungszeit zu verlieren. Wenn Sie den Kurs auswählen können Sie nun, sofern Sie schon am PC mit der Bearbeitung begonnen haben, über "Test fortsetzen" den Test weiterbearbeiten. Wählen Sie dann bei der Frage Datei-Upload "Datei auswählen" und klicken Sie auf "Dateien".

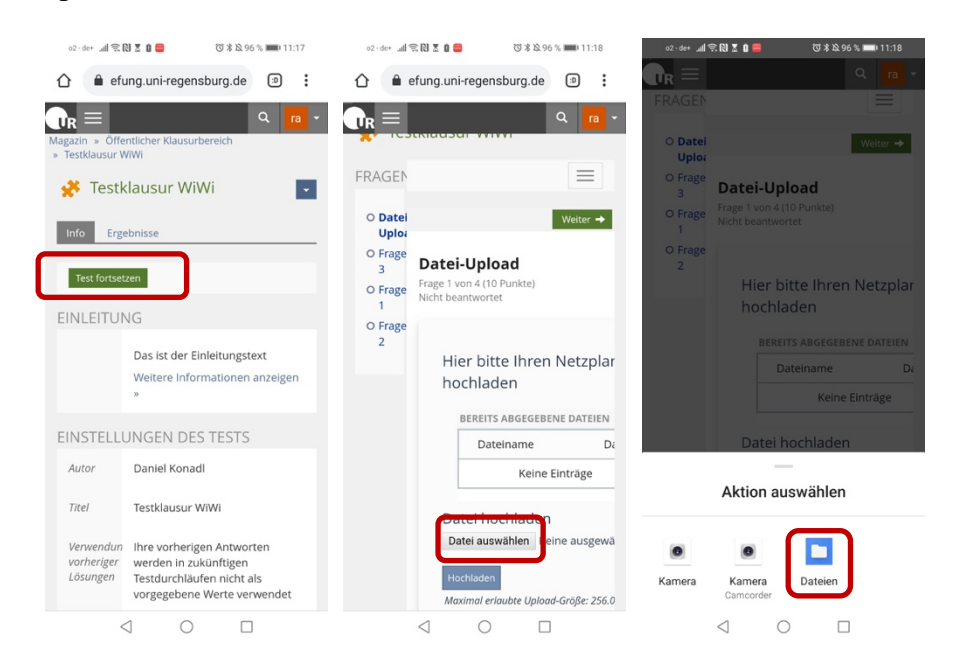

6. Nun müssen Sie die PDF, welche lokal auf Ihrem Smartphone gespeichert ist, auswählen. Klicken Sie zunächst auf "Dateien", um lokale Dateien zu finden. Je nach Speicherort müssen Sie den "Internen Speicher" auswählen und in der Ordnerstruktur "PDF Scanner" suchen. In diesem Ordner befindet sich das gewünschte Dokument, welches Sie auswählen.

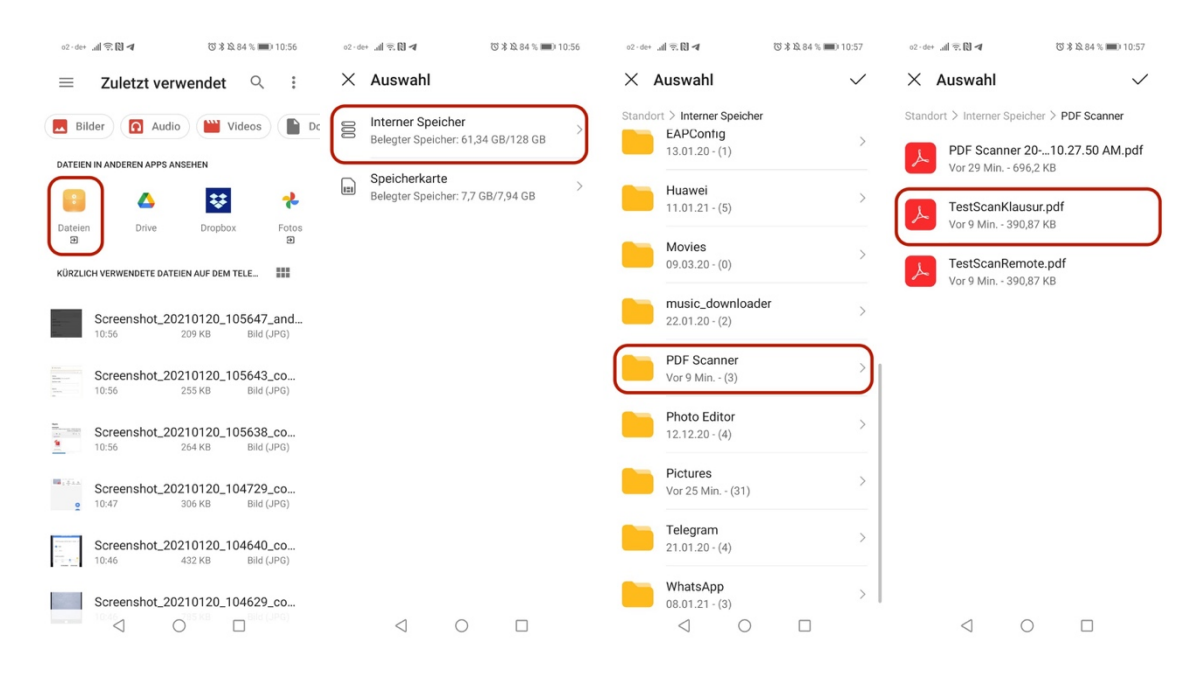

7. Schließen Sie den Upload ab, indem Sie "Hochladen" auswählen.

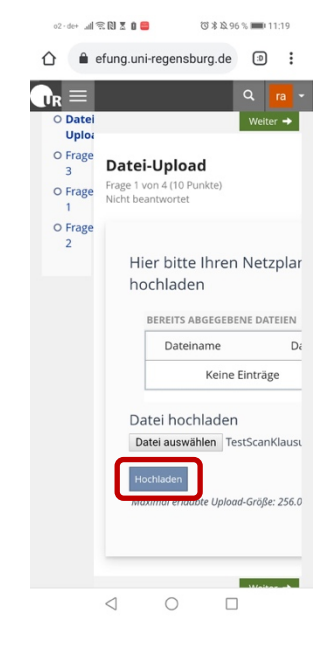

8. Jetzt können Sie die Bearbeitung am PC fortführen und sich vergewissern, dass die richtige Datei hochgeladen wurde.

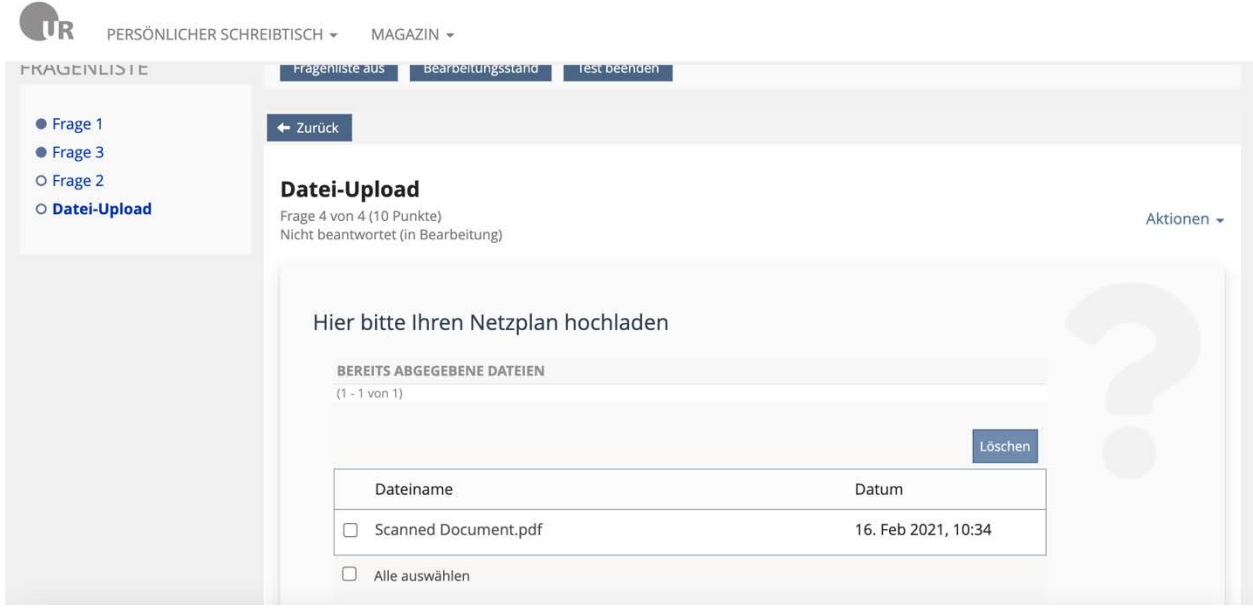

#### 3.1. Alternative über direkten Fotoupload

Falls Sie Probleme mit der Scanner App haben oder falls Sie, wie in Schritt 6 beschrieben, Probleme haben die Dateien auf Ihrem Smartphone zu finden, können Sie auch den Scan-Vorgang in den Schritten 1 bis 4 überspringen und ab Schritt 5 direkt die einzelnen Bilder aufnehmen und hochladen.

Wählen Sie hierzu bei Schritt 5 statt "Dateien" den "Kamera" Button aus. Anschließend machen Sie nach und nach jeweils ein Bild und laden es einzeln über "Hochladen" in ILIAS hoch.

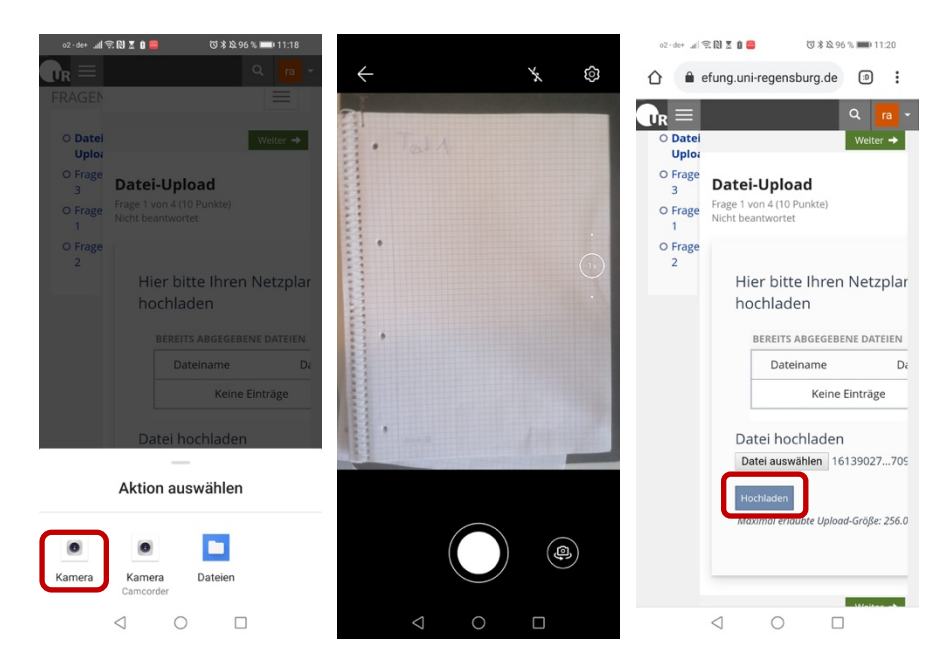

# **4. Verschieden Fälle**

#### 4.1. Take-Home-Prüfungen

Es wird empfohlen, falls dies vom zuständigen Lehrstuhl angeboten wird, trotzdem an einer Begleitung über Videokonferenz (ohne Nutzung der Kamera) teilzunehmen. Dies gibt die Möglichkeit während der Klausur Fragen z.B. im Chat zu klären und den Ablauf der Klausur besser mitzubekommen. Ebenfalls wird das Ende der Klausurzeit rechtzeitig angegeben, sodass Sie nicht in Gefahr laufen, zu wenig Zeit für den Dateiupload zu haben. Die Kamera kann während der gesamten Zeit ausgeschaltet bleiben.

#### 4.2. Papierbasierte Online-Distanzprüfung mit Aufsicht

Mit einer Live-Aufsicht über Zoom ist die Zeiteinteilung weniger problematisch, da der Ablauf live von den Aufsichtspersonen kommuniziert und auch kontrolliert werden kann.